# eLab Instructor Quick Start Guide

Last updated: December 2018

A license to Labyrinth eLab, our online course management and assessment tool, is included with this textbook as part of the overall learning solution. For students purchasing a new textbook, there is no cost to using eLab. Students who purchase a used book may purchase an eLab license key [here.](http://www.lablearning.com/333-0.html) If you do not use eLab in your course, students may visit the [Learning Resource Center](http://www.labyrinthelab.com/lrc) to download certain resources. Following is a comparison of offerings available via the Learning Resource Center and eLab.

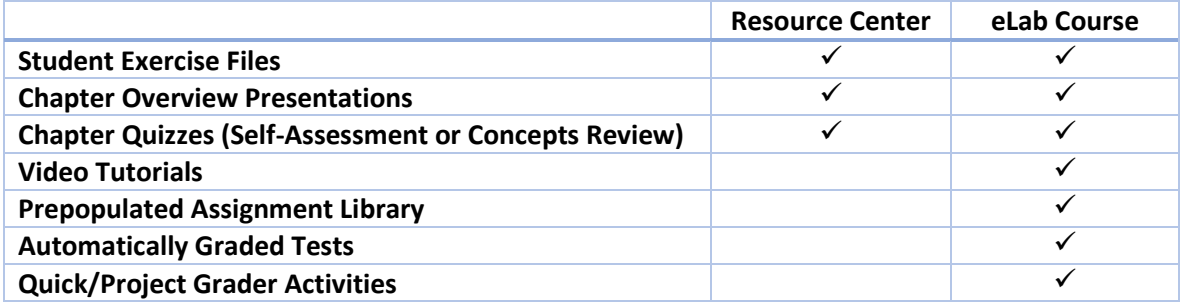

This guide will help you get started using eLab. See the full Instructor User Guide for more information.

To create a new account and set up a course:

- [Step 1:](#page-0-0) Run the system check.
- [Step 2:](#page-1-0) Register with eLab.
- [Step 3:](#page-1-1) Log in and create a course.
- [Step 4:](#page-1-2) Give students access to your course.

## <span id="page-0-0"></span>Step 1: Run the System Check

Run th[e system check](http://www.labyrinthelab.com/system_check.php) utility to ensure your computer meets the minimum requirements.

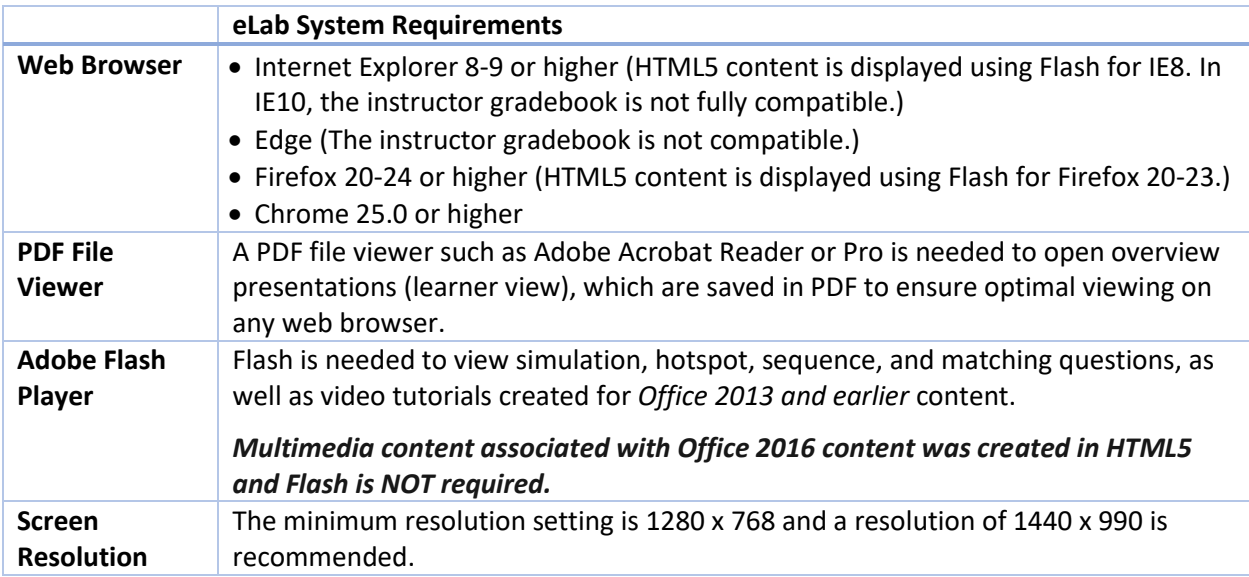

## <span id="page-1-0"></span>Step 2: Register with eLab

- 1. Go to [www.labyrinthelab.com](http://www.labyrinthelab.com/) and click Educator under REGISTER AS NEW USER.
- 2. Fill in the form completely then click **CREATE ACCOUNT**. *Within a few minutes, you will receive an email confirming receipt of your form. The next email you receive (within 24 hours) will include confirmation that your account is active.*

# <span id="page-1-1"></span>Step 3: Log In and Create a Course

- 1. Go to [www.labyrinthelab.com,](http://www.labyrinthelab.com/) enter your email address and password, and click **Sign In**. *Any courses for which you are registered will appear in the content area of the List page.*
- 2. Click **New** (located in the left navigation pane).
- 3. Ensure the option for "Using Labyrinth's pre-built course repository" is chosen and click **Submit**.
- 4. From the drop-down, choose the Labyrinth textbook for which you wish to create the course.
- 5. Fill in the course name, category, ID, and section. Then complete the remainder of the form and click **Next**.
- 6. Click Next again, and then click **Save**.

## <span id="page-1-2"></span>Step 4: Give Students Access to Your Course

There are two methods for giving students access to your eLab course. Students enter their eLab license key with both methods.

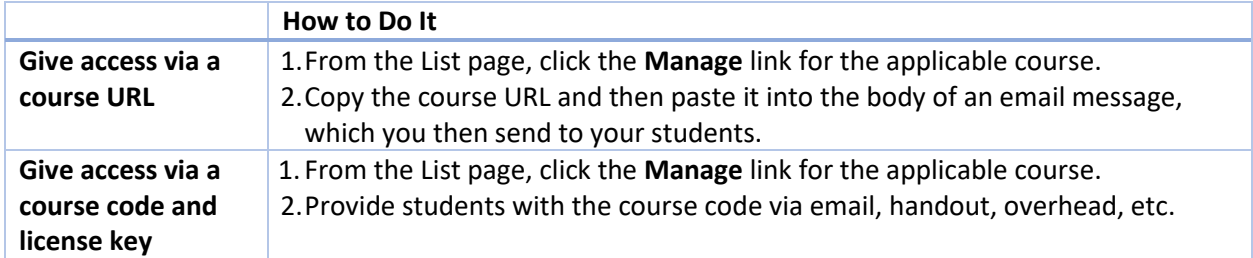